E-portfolio 系統 <http://eportfolio.lib.ksu.edu.tw/web/> 操作步驟說明:

(1)從學校首頁點選"正體中文"/點選"崑山電子歷程"/登入 EP 系統

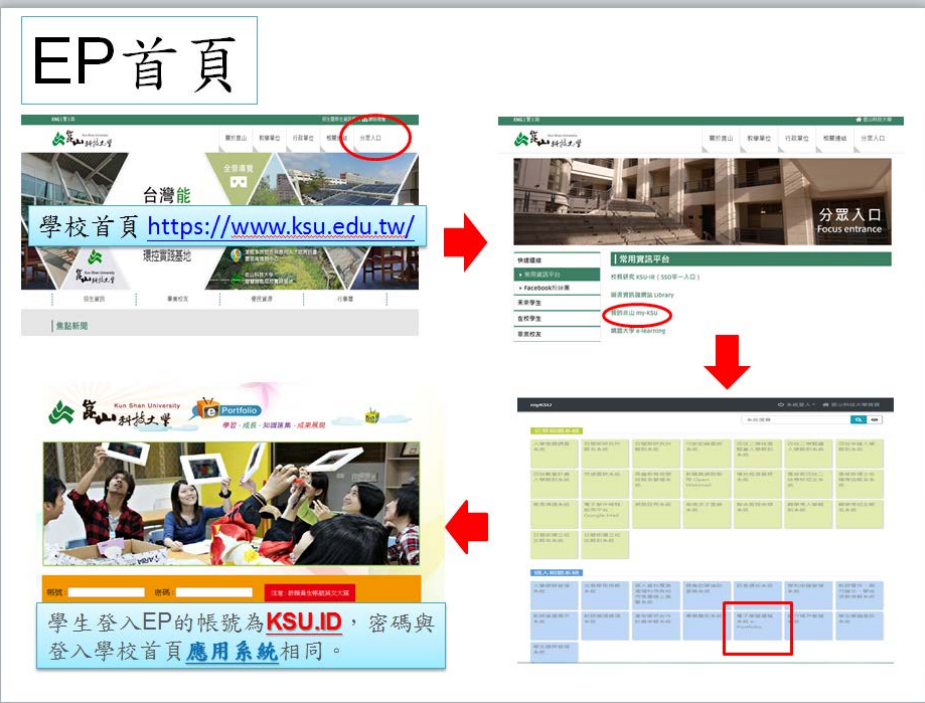

(2)點選"My Eportfolio"

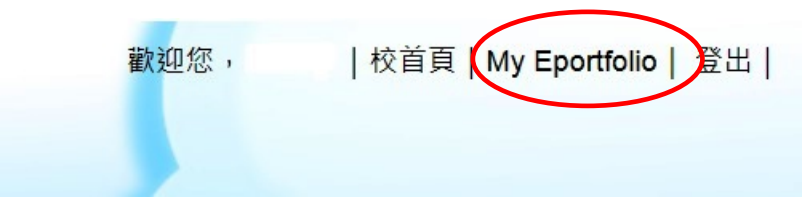

(3)點選"生活札記"

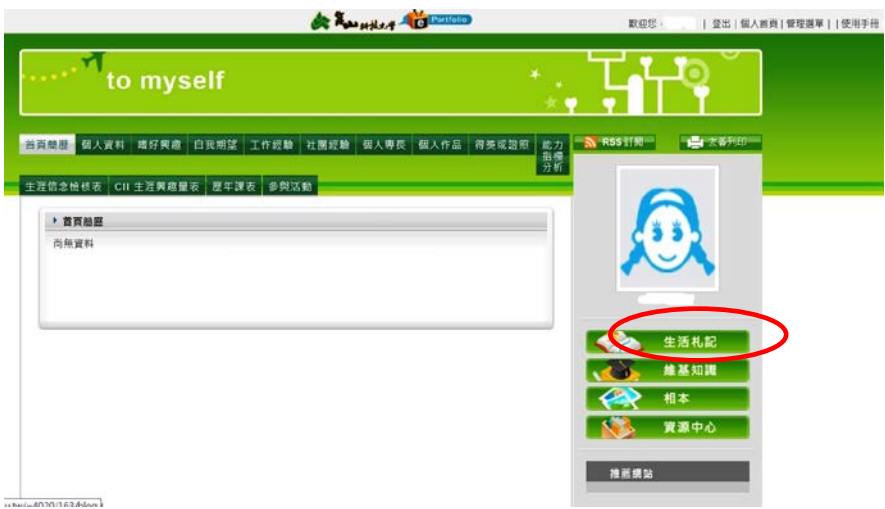

## (4)點選"發表新文章"

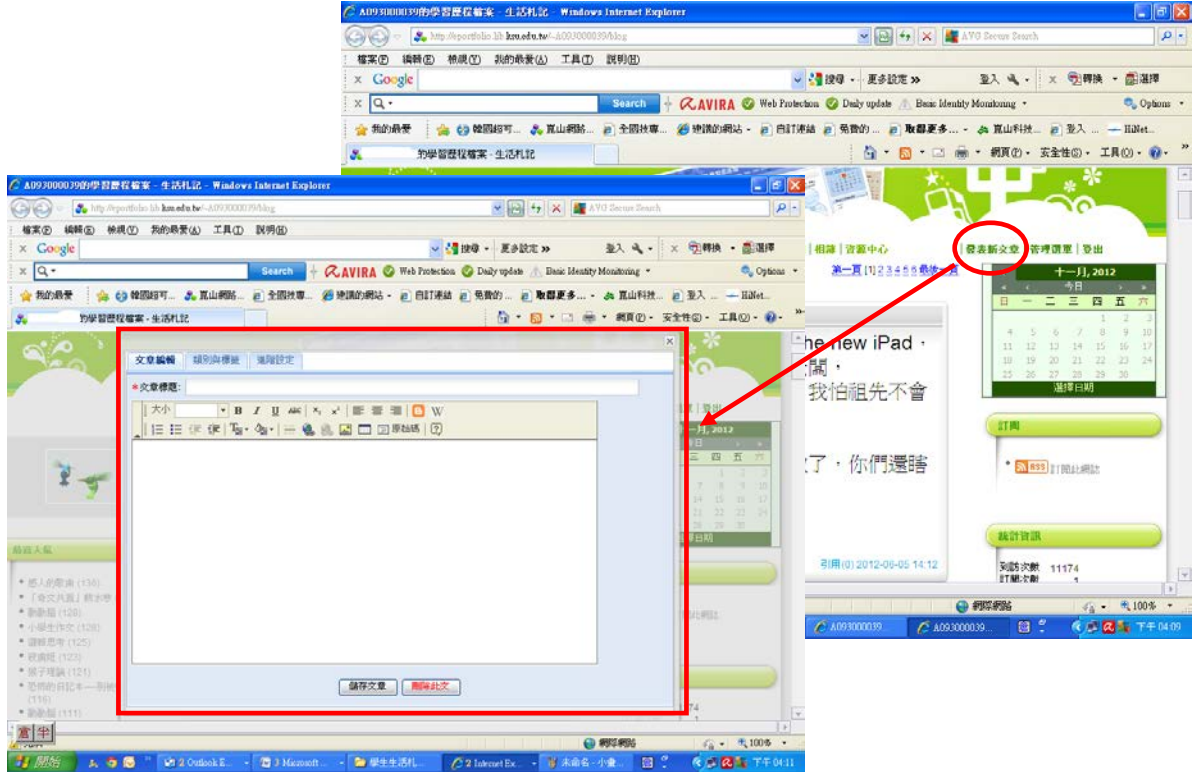

## (5)文章標題及內文如圖所示/儲存文章/存檔完成。

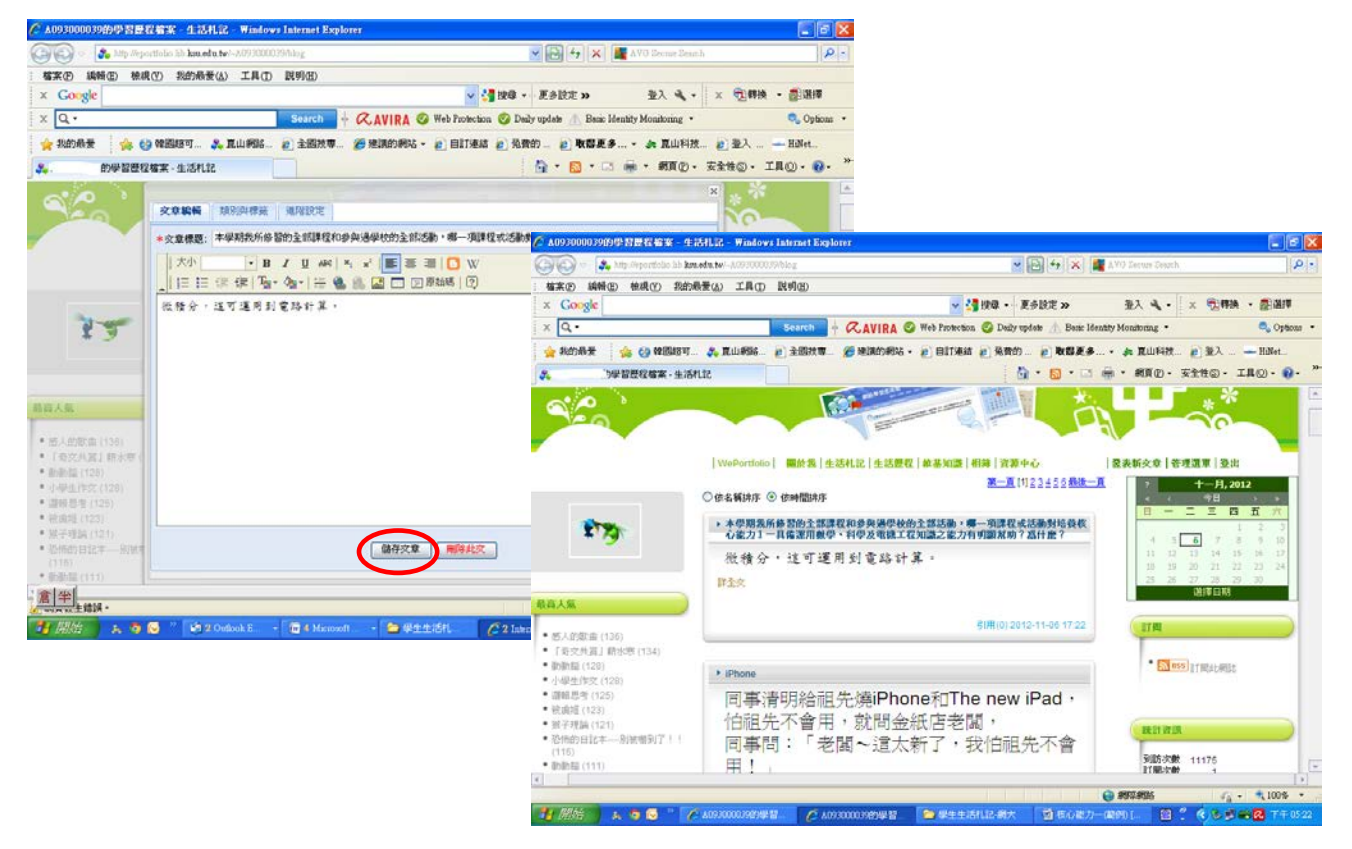